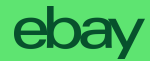

# **Erweiterter Sperrgutversand** Service-Optionen Anleitung

## **Versandkostentabellen einrichten**

Unter **Kontoeinstellungen** haben Sie die Möglichkeit, eine Versandkostentabelle einzurichten. Gehen Sie dafür in Ihre **Kontoeinstellungen**…

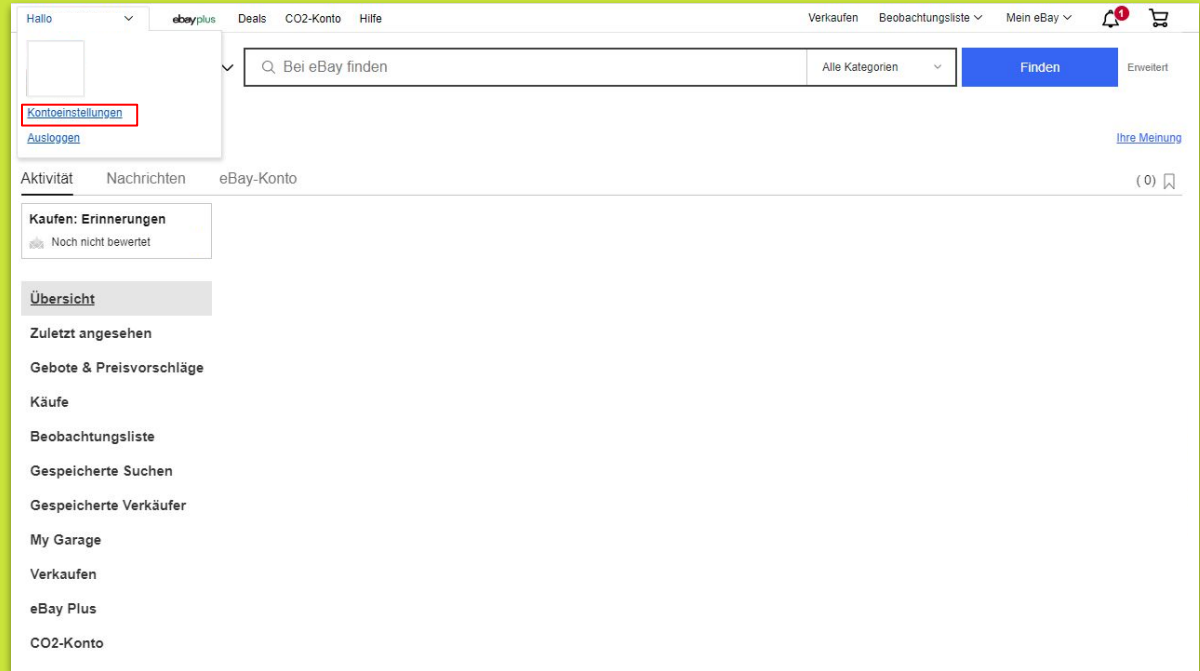

#### …und klicken Sie dann auf **Versandeinstellungen**.

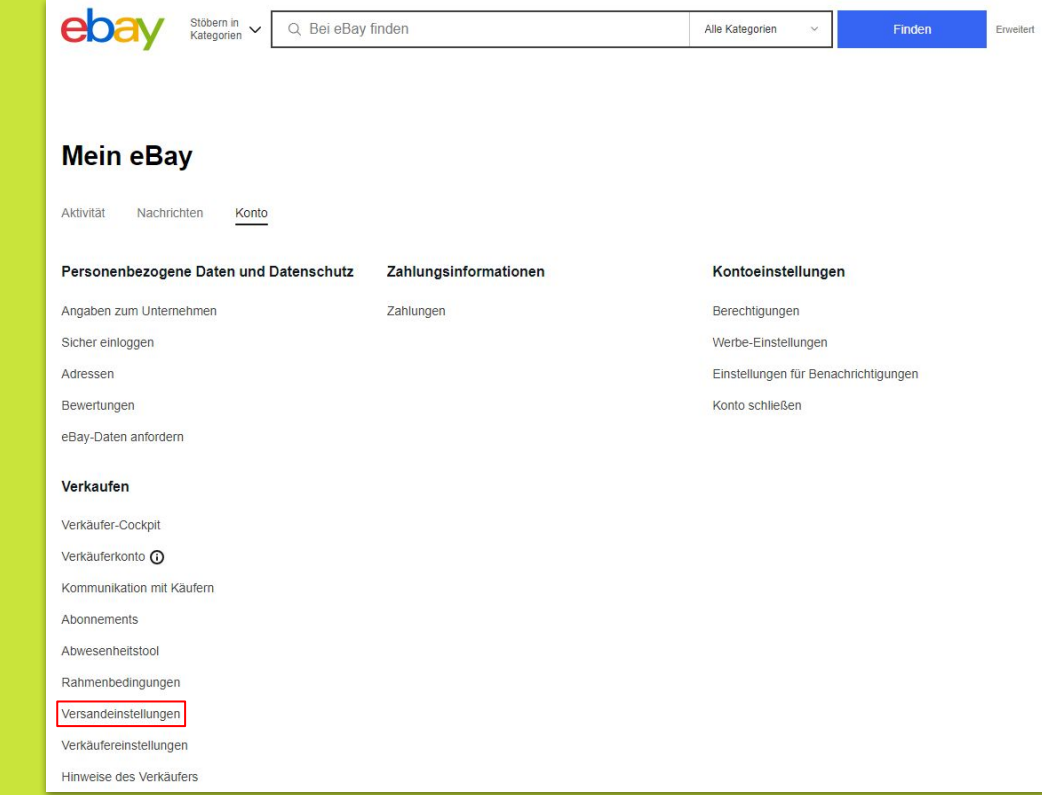

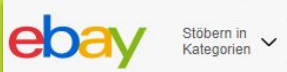

Q Bei eBay finden

Alle Kategorien

 $\checkmark$ 

#### Versandeinstellungen

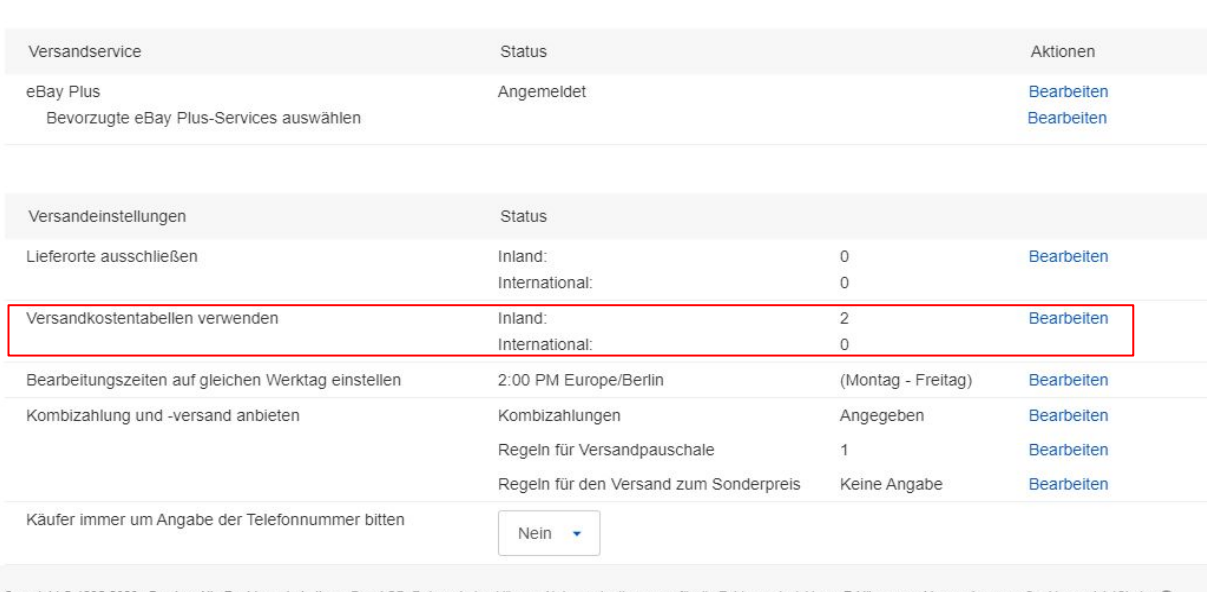

Copyright @ 1995-2023 eBay Inc. Alle Rechte vorbehalten. eBay-AGB, Datenschutzerklärung, Nutzungsbedingungen für die Zahlungsabwicklung, Erklärung zur Verwendung von Cookies und AdChoice (

### Hier können Sie Ihre **Versandkostentabelle**

einrichten und bearbeiten.

Wählen Sie dazu unter **Neu erstellen** die **"Kostentabelle für Inlandsversand"** und wählen Sie den **Pakettyp "Sperrgutversand"**.

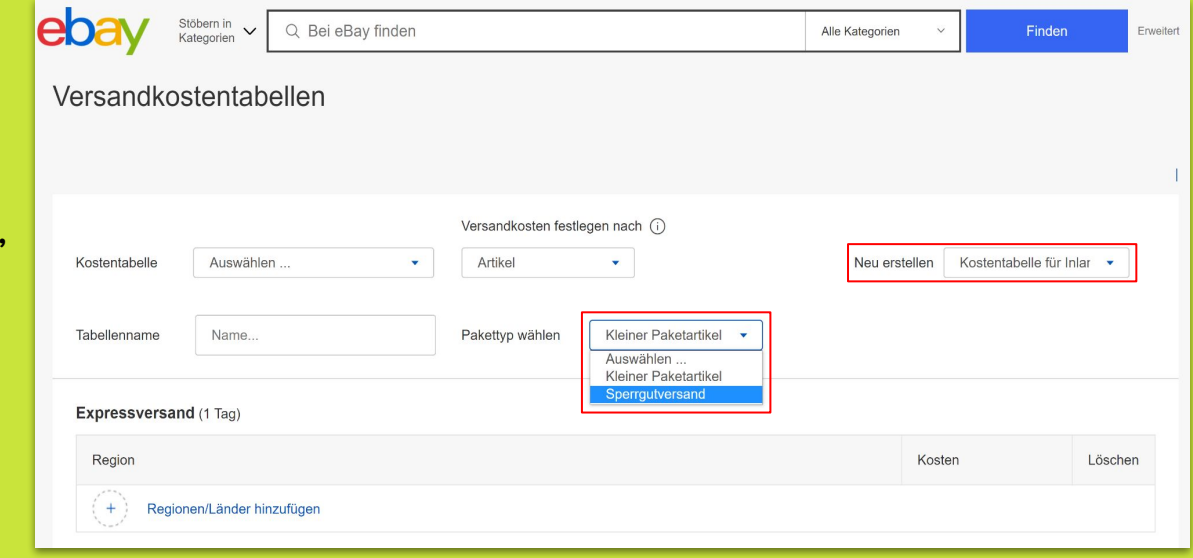

Geben Sie Ihrer neuen Versandkostentabelle einen **Namen** und wählen Sie die **Regionen** aus, die für den Sperrgutversand in Frage kommen.

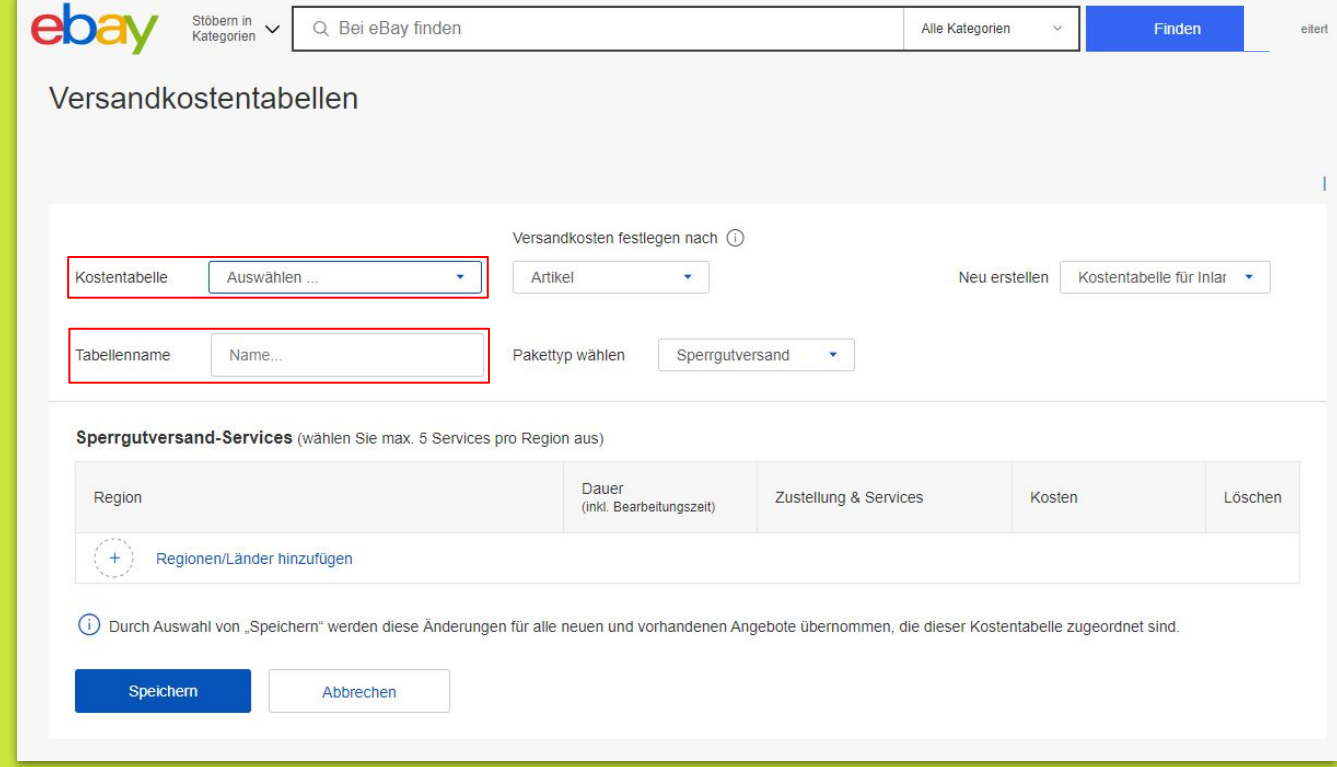

Die angegebenen Regionen erscheinen in der Versandkostentabelle und Sie können die **Dauer** (inkl. Bearbeitungszeit) des Sperrgutversand-Services…

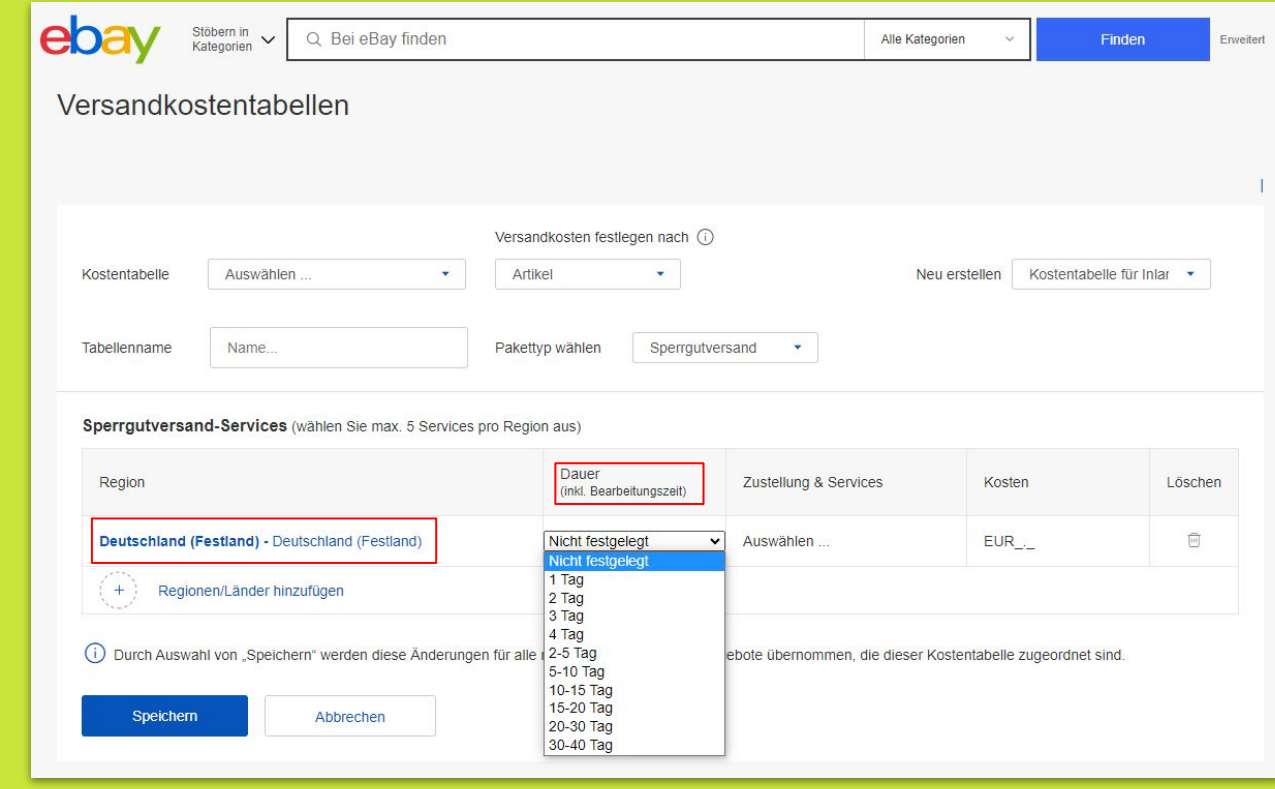

eb Stöbern in<br>Kategorien Q Bei eBay finden Alle Kategorien Finden  $\ddot{\phantom{1}}$ Frweitert Versandkostentabellen Versandkosten festlegen nach (i) Kostentabelle Auswählen... Artikel Neu erstellen Kostentabelle für Inlar Tabellenname Name. Pakettyp wählen Sperrgutversand ÷ Sperrgutversand-Services (wählen Sie max. 5 Services pro Region aus) Dauer Region Zustellung & Services Kosten Löschen (inkl. Bearbeitungszeit)  $\overline{\phantom{0}}$  EUR 荷 Deutschland (Festland) - Deutschland (Festland) Nicht festgelegt Auswählen **Auswählen** Bordsteinkante  $+$ Regionen/Länder hinzufügen Haustür Wunschort Wunschort & Verpackungsmitnahme 1) Durch Auswahl von "Speichern" werden diese Änderungen für alle neuen und vorhandenen Ang Wunschort & Rücknahme des alten Produkts Wunschort, Verpackungsmitnahme & Rücknahme des alten Produkts Wunschort & Montage Wunschort, Montage & Verpackungsmitnahme Speichern Abbrechen Wunschort, Montage & Rücknahme des alten Produkts Wunschort, Montage, Verpackungsmitnahme & Rücknahme des alten Produkts

…so wie die **Art der Zustellung**  und die **Kosten** des Services angeben.

So sieht eine **Versandkostentabelle** mit einer Option aus. Es können bis zu **vier verschiedene Optionen** für jede Region zur Tabelle hinzugefügt und **insgesamt 40 Versandkostentabellen** angelegt werden.

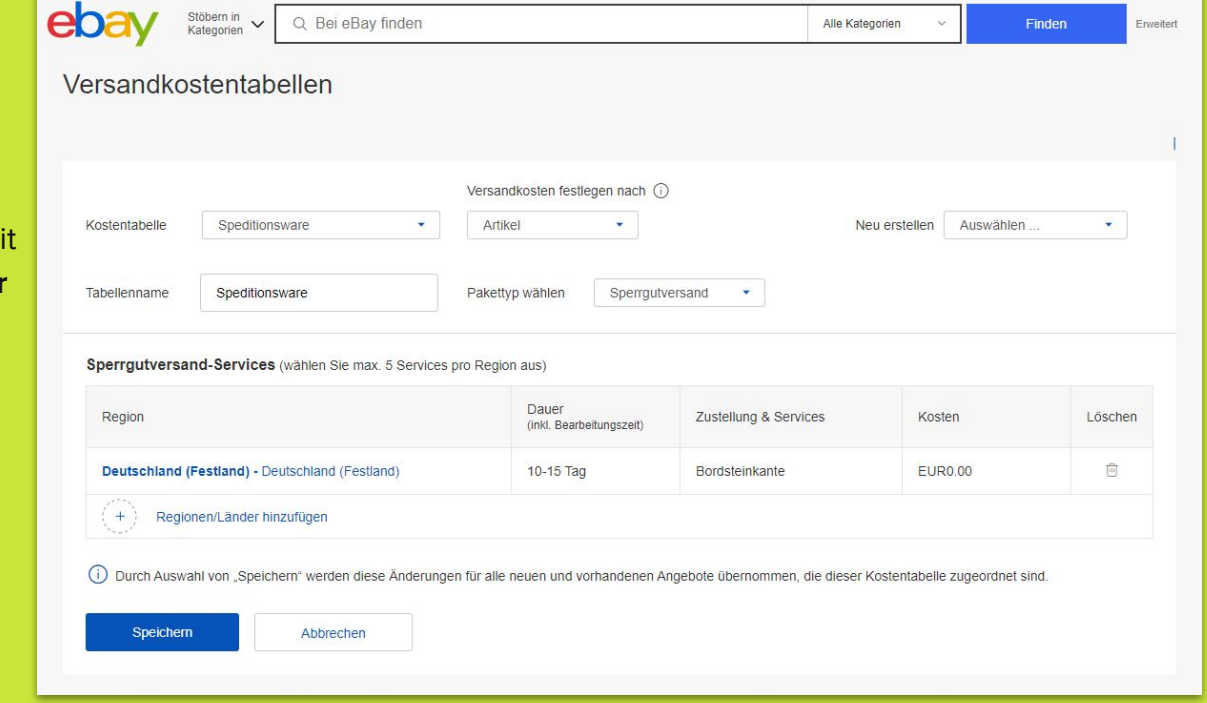

# **Rahmenbedingungen der Versandkostentabellen für Sperrgutversand**

#### **Vorteile des Erstellens von Rahmenbedingungen**

Die Rahmenbedingungen schaffen die Möglichkeit der zentralen Bearbeitung der Versandbedingungen und bieten eine Übersicht, für wie viele Artikel eine Rahmenbedingung gilt.

Die Rahmenbedingungen der Versandkostentabelle können Sie in Ihren **Kontoeinstellungen** unter **Rahmenbedingungen** erstellen.

#### **Mein eBay** Aktivität Nachrichten Konto Personenbezogene Daten und Datenschutz Zahlungsinformationen Kontoeinstellungen Angaben zum Unternehmen Zahlungen Berechtigungen Sicher einloggen Werbe-Einstellungen Einstellungen für Benachrichtigungen Adressen Bewertungen Konto schließen eBay-Daten anfordern Verkaufen Verkäufer-Cockpit Verkäuferkonto (

Q Bei eBay finden

Stöbern in

Kategorien

eb

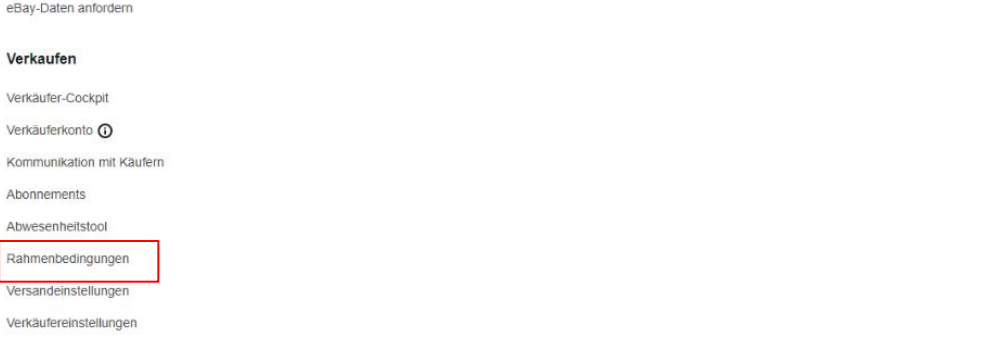

Alle Kategorien

Finden

Erweitert

## Auf der Seite **Rahmenbedingungen für Ihre Angebote** im Tab **eBay-Konto**

können Sie Ihre Rahmenbedingungen erstellen und bearbeiten**.** 

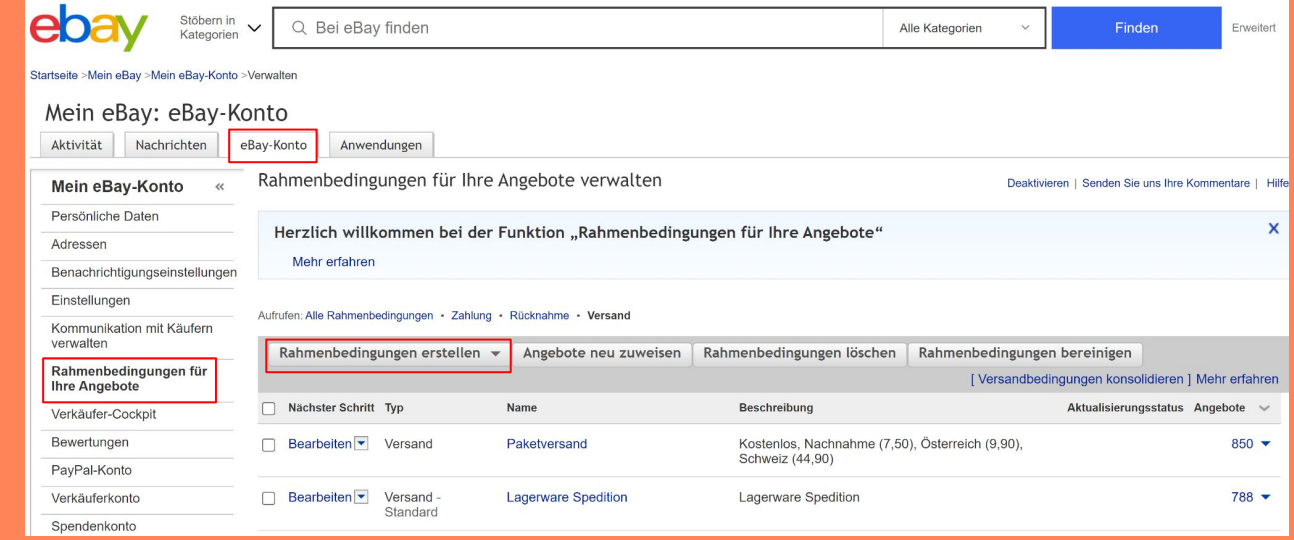

Bei der Erstellung einer neuen Rahmenbedingung wählen Sie zunächst eine **Bezeichnung** für Ihre Rahmenbedingung und können diese auf Wunsch beschreiben.

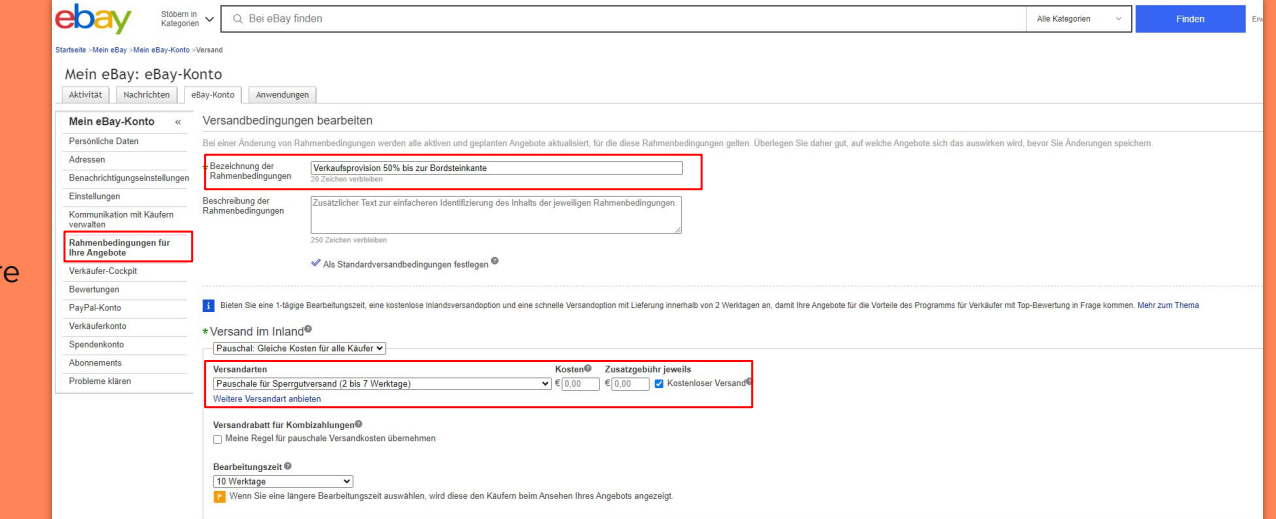

Anschließend **wählen Sie Ihre angelegte Versandkostentabelle** aus, indem Sie den Haken setzen. Sollten Sie mehrere Versandkostentabellen angelegt haben, dann wählen Sie im Drop-down-Menü die passende Versandkostentabelle aus. Haben Sie nur eine Versandkostentabelle angelegt, müssen Sie lediglich den Haken setzen.

#### Versandkostentabellen

Versandkostentabelle für Inlandsversand übernehmen

Speditionsware v Anzeigen Kostentabellen erstellen

Abbrechen

Speichern

□ Versandkostentabelle für internationalen Versand übernehmen Anzeigen | Kostentabellen erstellen

Wenn Sie den **erweiterten Sperrgutversand zusammen mit Selbstabholung** anbieten wollen, dann kann beides mit den Rahmenbedingungen zu Ihren Angeboten hinzugefügt werden.

Me Akti

Legen Sie dafür zunächst die Versandkostentabelle wie zuvor beschrieben an und fügen sie dann die Option Selbstabholung als Versandart hinzu.

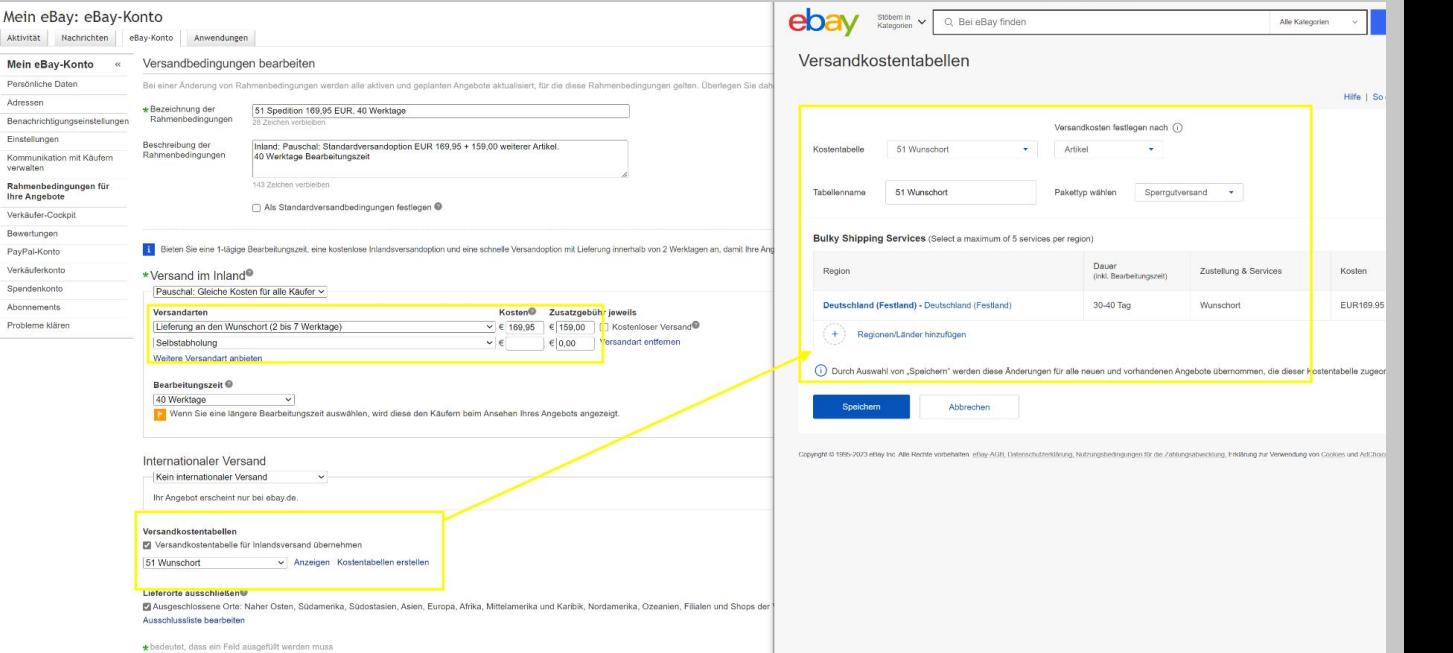

## **Angebote mit der API erstellen**

Es gibt zwei Möglichkeiten, über die API eine Versandkostentabelle hinzuzufügen:

- Fügen Sie Versandkostentabellen auf der Angebots-Ebene hinzu. Mehr dazu erfahren Sie [hier](https://developer.ebay.com/DevZone/XML/docs/Reference/eBay/AddFixedPriceItem.html#Request.Item.ShippingDetails.RateTableDetails.DomesticRateTable)
- Fügen Sie Versandkostentabellen in Ihren Rahmenbedingungen hinzu. Mehr dazu erfahren Sie [hier](https://developer.ebay.com/api-docs/sell/account/overview.html)

## **Angebote mit Drittanbieter-Tool erstellen**

Wenn Sie Ihre eBay-Angebote über ein Drittanbieter-Tool verwalten, sollten Sie Ihre Angebote nur über dieses Tool aktualisieren. Aktualisieren Sie Ihre Angebote nicht direkt bei eBay, da dies die Versandkostentabelle deaktivieren könnte. Informationen dazu, wie Sie die Lieferbedingungen verwalten und eine Kostentabelle hinzufügen können, finden Sie in Ihrer Anbieter-Dokumentation.

Wir haben bereits folgende Partner freigeschaltet: Afterbuy, Channel Pilot, ChannelAdvisor, DreamRobot, JTL-Software, Plentymarkets, Speed4Trade sowie 4Sellers. Rufen Sie bei Fragen zu Service-Optionen für Verkäufer direkt dort an. Die Anbieter helfen Ihnen gerne weiter.